## **4.3.4.1. План посещений (создание)**

**В статье описывается форма создания документа «План посещений» в конфигурации «Агент Плюс: Управление дистрибуцией».**

До начала работы в документе **«План посещений»** требуется произвести [настройки для планирования посещений.](https://agentplus.tech/pages/viewpage.action?pageId=82280608)

Чтобы создать новый план посещения, нажмите в разделе **«Планирование и контроль» «Планы посещений»**.

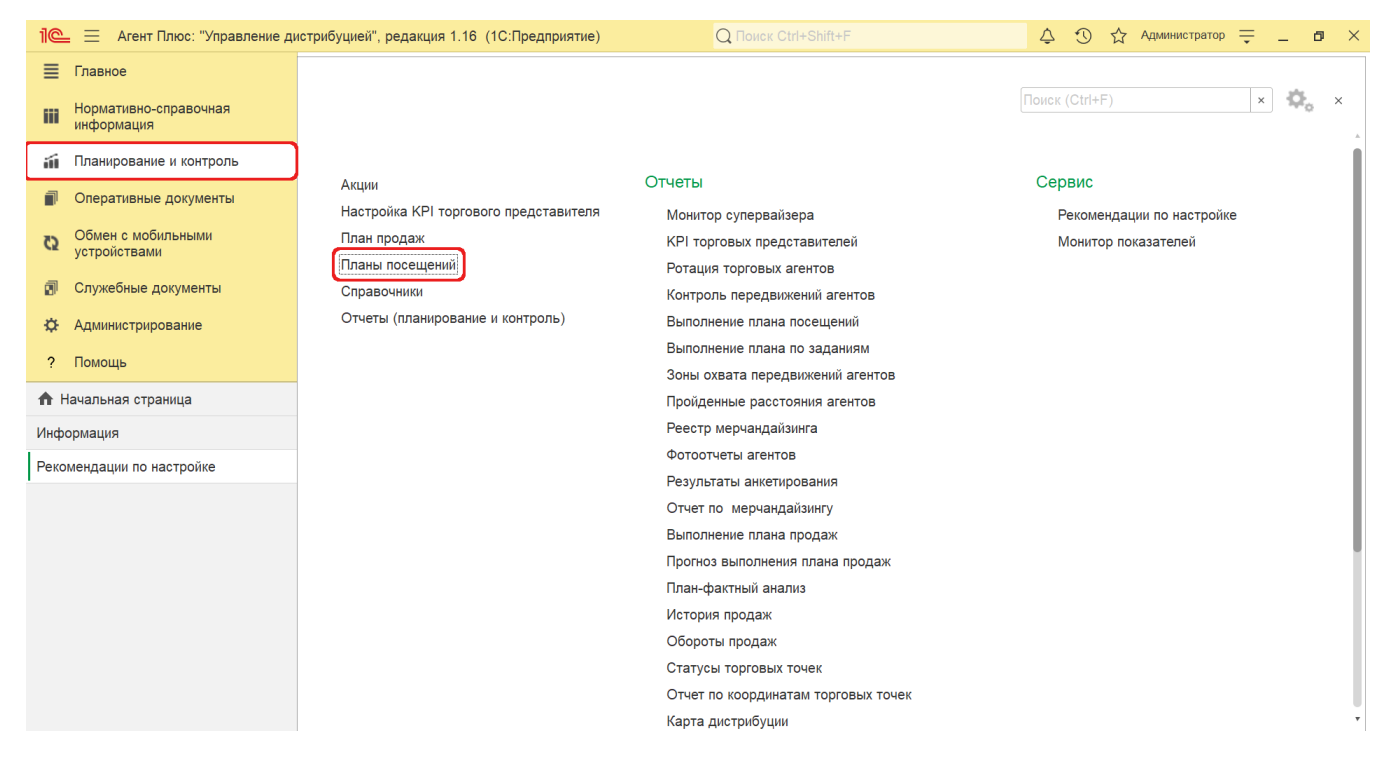

В журнале **«Планы посещений»** нажмите на верхней панели кнопку **«Создать»**. Откроется окно **«План посещений (создание)»**.

## **Внешний вид**

G)

По умолчанию окно «План посещений (создание)» открывается на вкладке **«Основное»**.

Панель навигации находится в верхней части окна и содержит ссылки для перехода в другие справочники после сохранения:

- **«Присоединенные файлы»** для просмотра и печати закрепленных за данным планом посещений файлов и изображений.
- **«Связанные документы»**  для просмотра связанных с данным планом посещений документов в иерархическом порядке, где содержатся сведения о наименовании, дате и времени их создания или изменения. Для быстрого перехода к документу нажмите нужное наименование, кликнув мышью два раза, и он откроется для просмотра или редактирования.
- **«Движения документа»** для просмотра регистров, связанных с выполнением плана посещений.

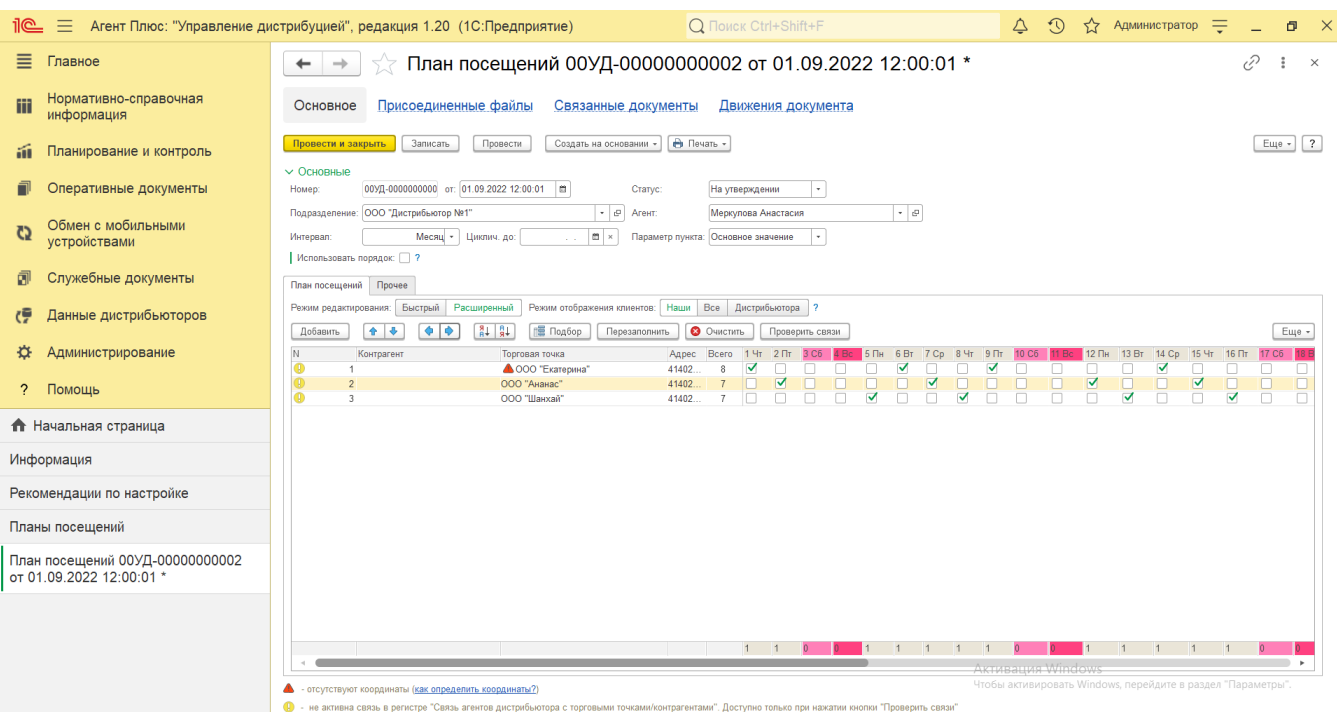

Ниже отображаются кнопки управления и вкладки для заполнения параметров, необходимых для оформления документа.

В табличной части доступно два режима отображения информации:

- **«Расширенный» (установлен по умолчанию)** содержит дополнительные возможности заполнения табличной части.
- **«Быстрый»** открывает печатную форму с более высокой скоростью отклика редактирования плана.

Информация в колонках табличной части меняется в зависимости от настроек и выбранных параметров.

## **Создание и редактирование плана посещения**

Заполните необходимые параметры на вкладках:

- Поля **«Номер... от...»** заполняются автоматически при записи документа с префиксом «УД» по умолчанию либо другим буквенном сочетанием, указанным в справочнике [«Организации»](https://agentplus.tech/pages/viewpage.action?pageId=56135346) в поле «Префикс». При необходимости номер и дата создания документа указываются вручную. Тогда в табличной части происходит автоматический перерасчет дат и дней недели. Отображение первой даты устанавливается в соответствии с введенным значением даты документа.
- В поле **«Статус»** для нового документа по умолчанию устанавливается статус **«В подготовке»**. Далее статус может быть изменен в зависимости от того, на каком этапе находится оформление документа: **«На утверждении»**, **«Отме нен»**, в МТ сотрудников выгружаются планы посещений со статусом **«Утвержден»**.
- **«Подразделение»** укажите значение из справочника [«Подразделения и дистрибьюторы»,](https://agentplus.tech/pages/viewpage.action?pageId=56134493) для которого создается документ и которое в дальнейшем может использоваться при [разграничении доступа](https://agentplus.tech/pages/viewpage.action?pageId=47648006) (обязательно для заполнения). В случае если подразделение не указано, выбрать сотрудника становится недоступным.
- **«Агент»**  укажите значение из справочника [«Сотрудники»](https://agentplus.tech/pages/viewpage.action?pageId=56133947) (обязательно для заполнения). После выбора подразделения в списке отображаются сотрудники, у которых в карточке указано выбранное подразделение.
- «**Интервал**» укажите период действия плана, нажав кнопку выбора. На вкладке «План посещений» в табличной части отобразятся даты в соответствии с указанным интервалом. Если указан интервал планирования «Месяц», то в табличной части документа отобразятся даты, начиная с первого числа месяца. Если выбрано значение «2 недели» или «Неделя», то в табличной части отобразятся даты с начала текущей недели.
- **«Циклич. до»** укажите дату, до которой будет повторяться данный план (не обязательно для заполнения). Если поле заполнено, то план считается циклическим и будет повторяться через установленный интервал планирования до даты, указанной в данном поле. К примеру, план посещений от 1 сентября на месяц будет повторятся для сотрудника по 31 декабря. Если поле пустое, то план является обычным (не циклическим) и действует только в течение периода, указанного в поле «Интервал».
- **«Параметр пункта»** укажите дополнительный параметр, который будет отображаться для заполнения в табличной части, нажав кнопку выбора:
	- **«Основное значение»** для точки маршрута будет отображаться флажок отмеченного посещения или порядковый номер посещения (если включена настройка «Использовать порядок»).
	- **«Время»** в ячейке дня посещения появится возможность указать точное время посещения торговой точки.
	- **«Комментарий»** в ячейке дня посещения появится возможность указать произвольный текст к точке маршрута.

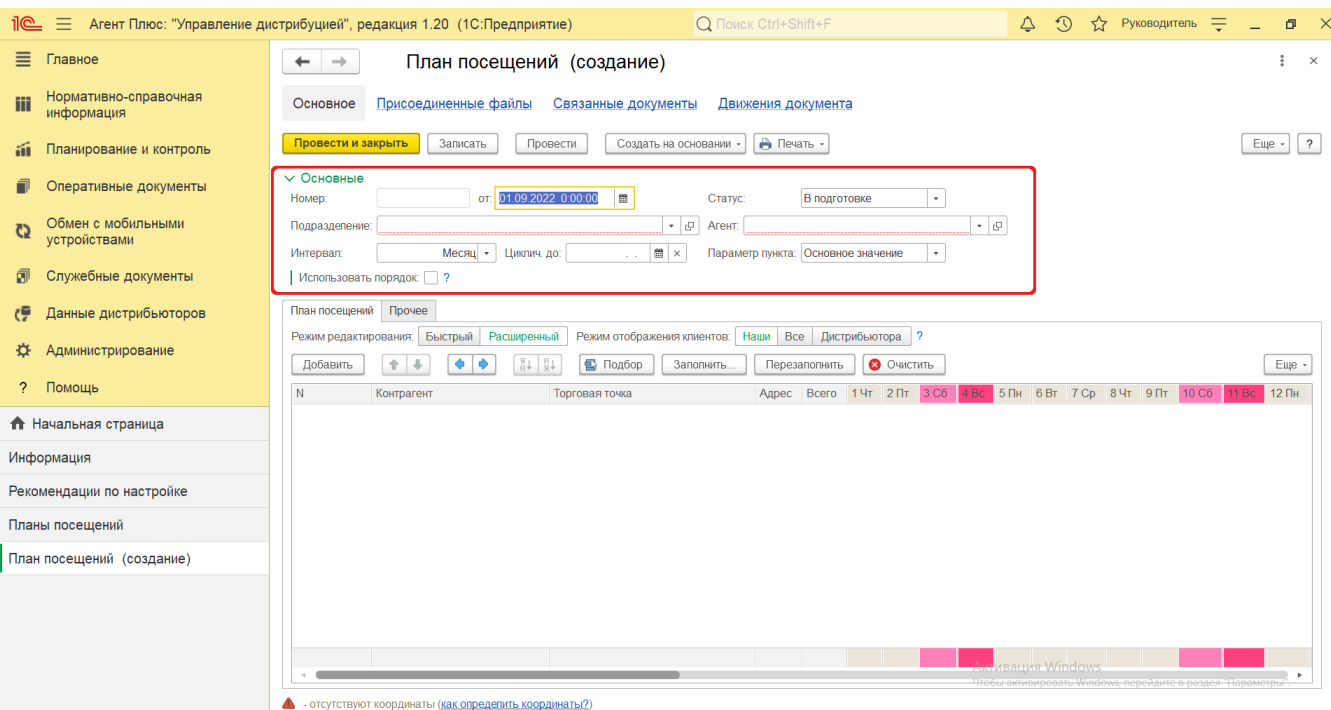

- **«Использовать порядок»**  при необходимости включите режим соблюдения точного порядка посещений торговых точек (по умолчанию выключен). Чтобы мобильный сотрудник придерживался указанного в табличной части порядка посещения в определенные дни, включите флажок. Тогда появятся дополнительные параметры для заполнения:
	- **«Начальная точка маршрута»** в поле указывается начальная точка, от которой производится оптимизации маршрута. Оптимальный маршрут [Агента](https://agentplus.tech/pages/viewpage.action?pageId=47645148) будет строиться от указанной начальной точки маршрута с учетом кратчайшего расстояния до следующей торговой точки. Нажмите кнопку выбора и укажите одно из четырех значений:
		- **«Не имеет значения»**  начальной точкой маршрута автоматически будет назначена торговая точка с наиболее оптимальным началом маршрута.
		- **«Офис»**  если мобильные сотрудники отправляются на маршрут из офиса, то первой торговой точкой в маршруте будет ближайшая к офису торговая точка. Начальная точка оптимального маршрута определяется по координатам [подразделения](https://agentplus.tech/pages/viewpage.action?pageId=56134493), закрепленного за мобильным сотрудником в программе. Если для подразделения [Агента](https://agentplus.tech/pages/viewpage.action?pageId=47645148) координаты не заданы, то начальной точкой маршрута будет считаться вышестоящее подразделение в иерархии [подразделений](https://agentplus.tech/pages/viewpage.action?pageId=56134493) организации.
		- **«Домашний адрес агента»** если мобильные сотрудники отправляются по маршруту из дома, то первой торговой точкой будет ближайшая к домашнему адресу [сотрудника](https://agentplus.tech/pages/viewpage.action?pageId=56135218), указанному в программе. Начальная точка оптимального маршрута посещений [Агента](https://agentplus.tech/pages/viewpage.action?pageId=47645148) будет определяться по координатам, указанным в карточке физического лица (сотрудника).
		- **«Заданная торговая точка»**  начальной точкой маршрута назначается первая в порядке посещения торговая точка, указанная в табличной части.
	- **«Конечная точка маршрута»** в поле указывается конечная точка, до которой производится оптимизация маршрута. Оптимальный маршрут [Агента](https://agentplus.tech/pages/viewpage.action?pageId=47645148) будет строиться до последней точки маршрута с учетом кратчайшего расстояния. Нажмите кнопку выбора и укажите одно из четырех значений:
		- **«Не имеет значения»** конечной точкой маршрута автоматически будет назначена торговая точка, которая в порядке посещения будет оптимальным окончанием маршрута с учетом кратчайшего расстояния.
		- **«Офис»** если мобильные сотрудники завершают маршрут в офисе, то последней торговой точкой будет ближайшая к офису. Конечная точка оптимального маршрута определяется по координатам [подразделения](https://agentplus.tech/pages/viewpage.action?pageId=56134493), закрепленного за мобильным сотрудником в программе. Если для подразделения [Агента](https://agentplus.tech/pages/viewpage.action?pageId=47645148) координаты не заданы, то начальной точкой маршрута будет считаться вышестоящее подразделение в иерархии [подразделений](https://agentplus.tech/pages/viewpage.action?pageId=56134493) организации. Для применения настройки необходимо в карточке [подразделения](https://agentplus.tech/pages/viewpage.action?pageId=56135362) указать в поле **«Координаты»** значения широты и долготы, поскольку при создании или загрузке из других учетных систем они не присваиваются автоматически.
		- **«Домашний адрес агента»** если последней торговой точкой в маршруте должна быть точка, ближайшая к месту жительства [сотрудника,](https://agentplus.tech/pages/viewpage.action?pageId=56135218) то конечная точка оптимального маршрута посещений будет определяться по координатам адреса, указанного в карточке сотрудника в поле **«Адрес места проживания»**. Если для агента не указаны координаты места жительства, то при выборе данного варианта пользователю будет выведено сообщение «Не указан домашний адрес! Вариант недоступен», и конечная точка для оптимизации маршрута будет выбрана согласно варианту «Не имеет значения». Для применения настройки необходимо в справочнике [«Физические лица»](https://agentplus.tech/pages/viewpage.action?pageId=56135218) указать в поле **«Координаты»** значения широты и долготы места проживания, поскольку при создании или загрузке из других учетных систем они не присваиваются автоматически.

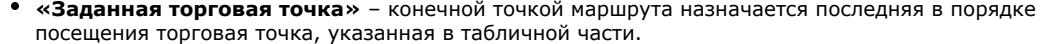

**«Контролировать километраж»** – если требуется пересчитать километраж с учетом дорог по плановому маршруту [Агента](https://agentplus.tech/pages/viewpage.action?pageId=47645148) по каждому дню визита, флажок следует включить.

Включенный режим «Контролировать километраж» запрещает проводить документ «План посещений», если

итоговая длина требует пересчета (об этом сигнализирует значок рядом со значением расстояния). При проведении документа «План посещений» будет выдано служебное сообщение внизу окна о пересчете планового расстояния. Контроль итоговой длины планового маршрута необходим для актуализации данных при оценке план /факта расстояний в отчетах:

- [«Пройденные расстояния агентов»](https://agentplus.tech/pages/viewpage.action?pageId=8585694)
- [«KPI торговых представителей»](https://agentplus.tech/pages/viewpage.action?pageId=14813741)

∽

Если отслеживание планового расстояния на текущий момент не требуется, то режим «Контролировать километраж» лучше не включать.

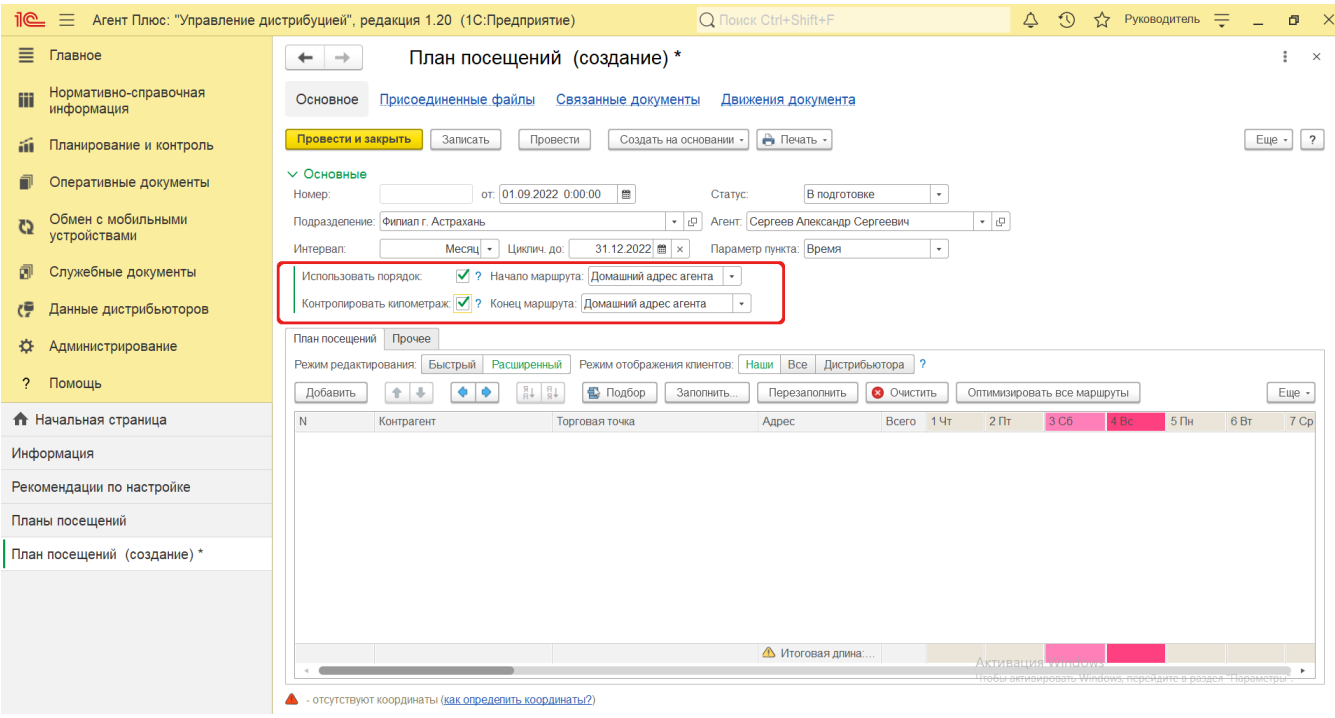

Для удобства работы в табличной части плана посещений вкладку «Основные» можно закрыть, если кликнуть левой клавишей мыши наименование зеленого цвета.

В поле **«Режим редактирования»** выберите нужный режим отображения информации в табличной части (активный отображается зеленым цветом), для перехода в другой режим нажмите соответствующую кнопку:

 **Вариант 1. «Расширенный» (установлен по умолчанию)** – содержит дополнительные возможности после заполнения сведений в табличной части:

- **«Оптимизировать все маршруты»** нажав кнопку, можно пересчитать маршруты сразу всех дней посещений отмеченных флажком для сокращения расстояния с учетом координат торговых точек и дорожной карты местности.
- **«Пересчитать итоги маршрута»** нажав кнопку, можно пересчитать маршруты перед проведением документа. Изменения отображаются в строке сведений в нижней части окна.
- **«Редактор маршрута»** нажав кнопку, можно открыть [«Редактор маршрута»,](https://agentplus.tech/pages/viewpage.action?pageId=56132730) чтобы посмотреть и отредактировать маршрут на карте.

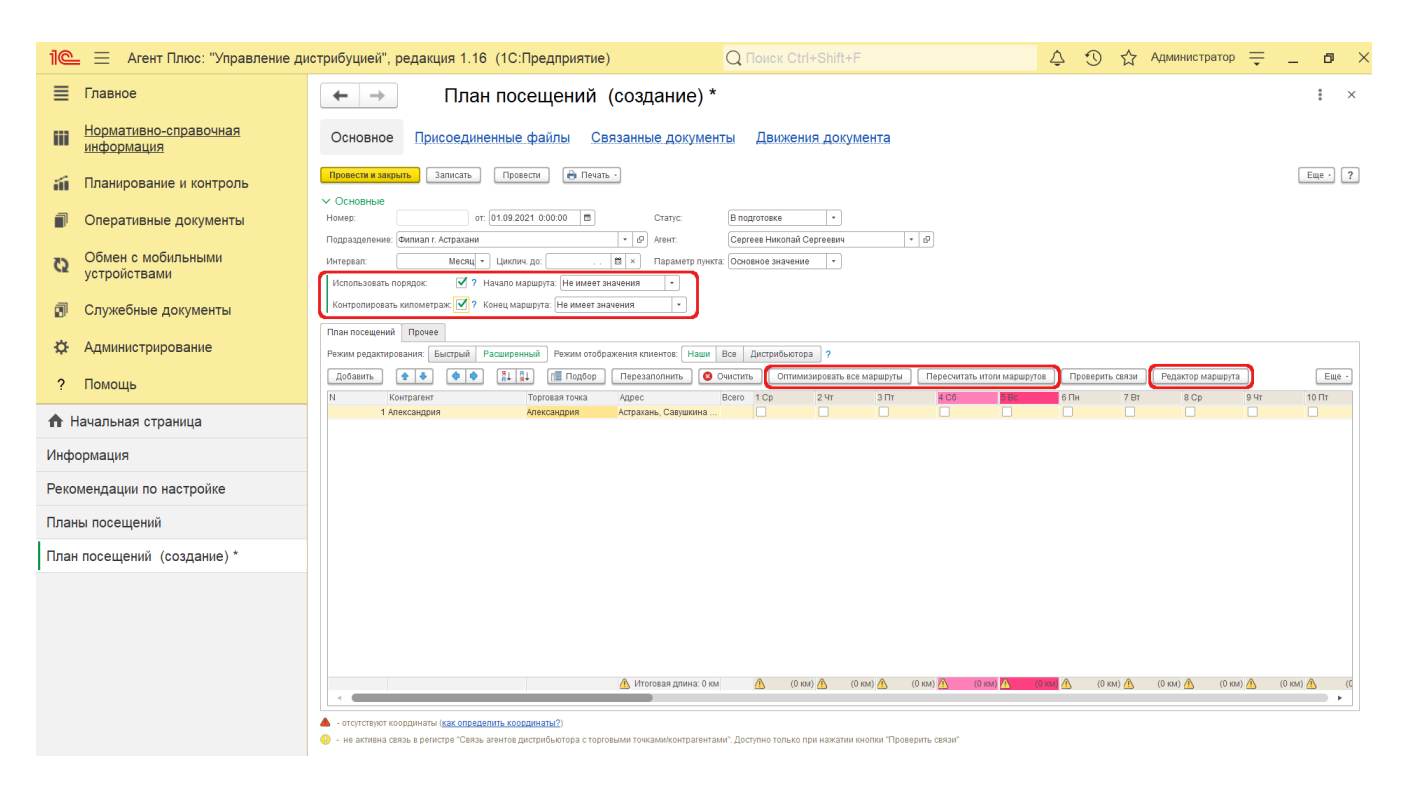

Если параметр «**Использовать регистр связи торговых точек и контрагентов**» включен в разделе «Администрирование» [«Настройка дистрибуции»,](https://agentplus.tech/pages/viewpage.action?pageId=8585828) то отображается дополнительная кнопка **«Проверить связи»**. Нажмите кнопку, и откроется служебное сообщение в нижней части окна, в котором отобразится подтверждение [связи между торговыми точками,](https://agentplus.tech/pages/viewpage.action?pageId=47647800) закрепленными за Агентом в программе, либо предупреждение об отсутствии. Если связь не активна, то при выгрузке плана посещения в МТ выбранного сотрудника такие записи будут пропущены.

**Вариант 2. «Быстрый»** – отображается печатная форма с более высокой скоростью отклика заполнения значений плана посещений:

В строке с наименованием торговой точки в колонке с нужной датой посещения в ячейке отмечается значком **«Х»**  визит в указанную точку продаж.

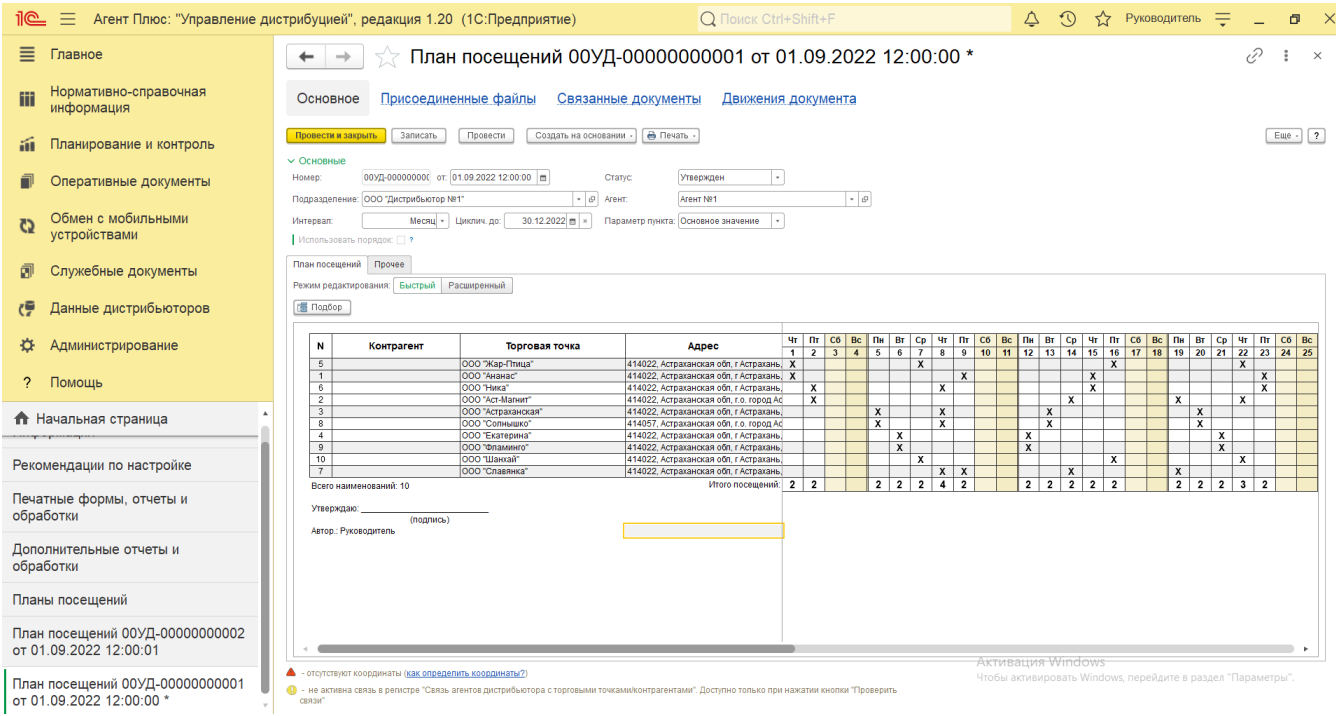

При использовании режима **«Использовать порядок»** – в ячейках заполняется цифровое значение порядка посещений 1,2,3 и т.д..

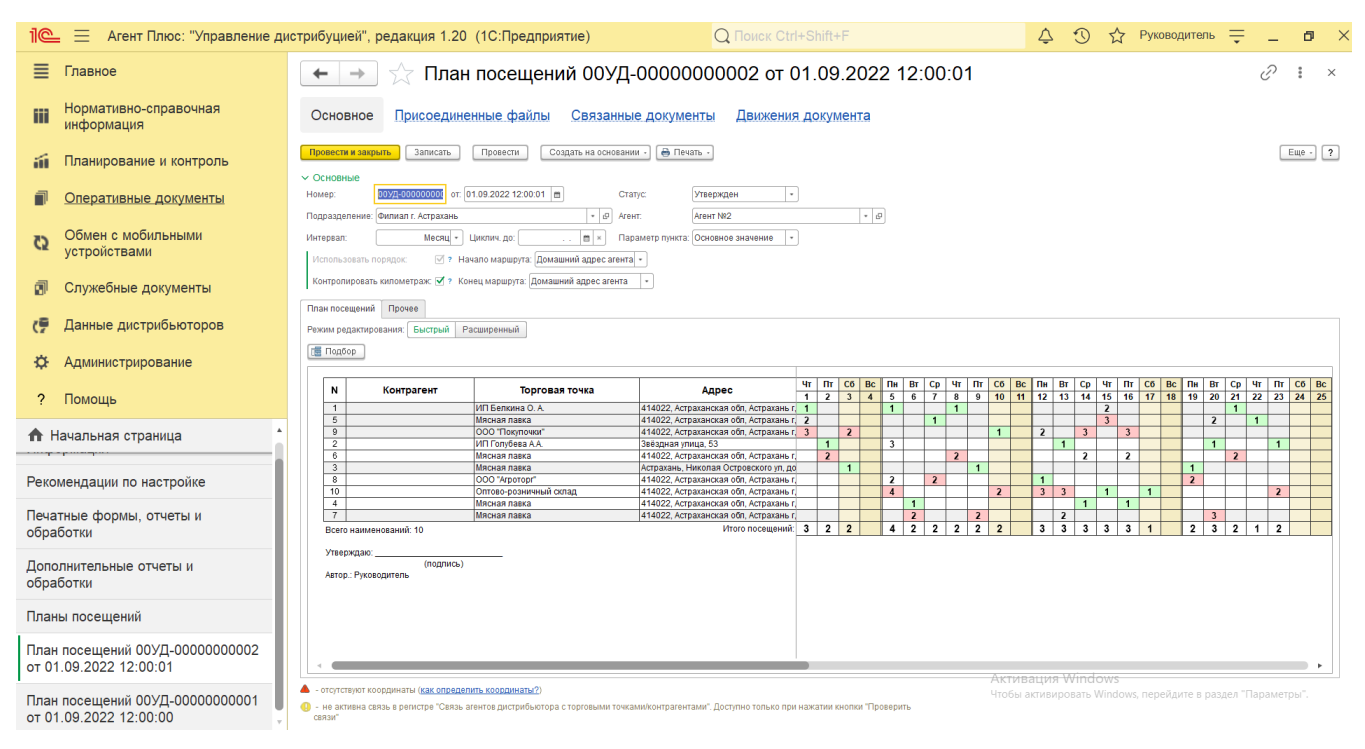

В поле **«Режим отображения клиентов»** выберите нужный режим отображения информации в табличной части (активный отображается зеленым цветом), для перехода в другой режим нажмите соответствующую кнопку:

**Вариант 1.** Для выбора клиентов собственной торговой сети используйте **«Наши» (установлено по умолчанию)**, и в колонках будут отображаться выбранные сведения из справочника [«Торговые точки»](https://agentplus.tech/pages/viewpage.action?pageId=47647600) и из справочника [«Контраге](https://agentplus.tech/pages/viewpage.action?pageId=56135177) [нты»](https://agentplus.tech/pages/viewpage.action?pageId=56135177) (если параметр «Использовать контрагентов» включен в разделе «Администрирование»  [«Настройка](https://agentplus.tech/pages/viewpage.action?pageId=8585828)  [дистрибуции»](https://agentplus.tech/pages/viewpage.action?pageId=8585828) для ведения учета по контрагентам). Данные заполняются в одноименных колонках.

**Вариант 2.** Для отображения всех торговых точек и контрагентов из всех справочников используйте **«Все»**.

**Вариант 3.** Для отображения только колонок «Контрагенты дистрибьютора» и «Торговые точки дистрибьютора», а также справочников из раздела [«Данные дистрибьюторов»](https://agentplus.tech/pages/viewpage.action?pageId=51183956) используйте **«Дистрибьютора»**.

- Заполните табличную часть:
	- Для добавления одной торговой точки нажмите кнопку **«Добавить»**. Откроется окно справочника [«Торговые](https://agentplus.tech/pages/viewpage.action?pageId=47647600)  [точки».](https://agentplus.tech/pages/viewpage.action?pageId=47647600)
	- Для добавления множества торговых точек нажмите кнопку **«Подбор» (рекомендуется)**. Откроется окно справочника [«Связь агентов дистрибьютера с торговыми точками»](https://agentplus.tech/pages/viewpage.action?pageId=47647800), где можно выделить нужную строку и нажать кнопку «Выбрать». Чтобы выбрать сразу несколько, нажмите кнопку «Shift», и одновременно выделите нужные элементы курсором мыши. Тогда каждый элемент отображается в рамке, и затем, для добавления выделенных элементов в табличную часть, нажмите кнопку «Выбрать».

В зависимости от настроек в колонках отображается информация:

- **«N»** порядковый номер строки, которые можно ранжировать, перемещая их выше или ниже по порядку, с помощью кнопок в виде стрелок на рабочей панели.
- **«Контрагент»** значение из справочника «Контрагенты». Если используется справочник [«Контрагенты»,](https://agentplus.tech/pages/viewpage.action?pageId=56135177) при выборе торговой точки данные автоматически заполняются и в колонке «Контрагенты». Если у выбранного контрагента несколько торговых точек, то в колонке «Торговая точка» можно выбрать нужную.
- **«Торговая точка»** значение из справочника [«Торговые точки»](https://agentplus.tech/pages/viewpage.action?pageId=47647600).
- **«Адрес»**  значение автоматически заполняется из справочника «Торговые точки», и редактирование недоступно.
- **«Всего»**  в поле отображается автоматически заполняемое количество дней в текущей строке, включенные флажком в колонках с наименованием дней недели.

Далее отображаются колонки в зависимости от выбранного режима в параметре «**Интервал**» на вкладке **«Основные»**. Чтобы выбрать день посещения торговой точки агентом, включите флажок в колонке с нужным наименованием и датой.

В нижней части окна отображается итоговая длина маршрута и оповещения.

В случае, когда план посещений создается копированием утвержденного документа для другого Агента либо для внесения в него изменений, нажмите кнопку **«Перезаполнить»** и откроется окн[о «Форма обновления табличной части Плана](https://agentplus.tech/pages/viewpage.action?pageId=56132739)  [посещений»](https://agentplus.tech/pages/viewpage.action?pageId=56132739).

Для удаления данных в табличной части нажмите кнопку **«Очистить»**. Откроется системное окно, в котором нужно подтвердить выбор, нажав кнопку **«Да»**.

Если на вкладке **«Основные»** выбран **«Параметр пункта» «Время»**, то в каждом выбранном дне становится доступным открыть окно **«Параметры маршрута»**. Можно написать произвольный текст в поле **«Комментарий»** к точке маршрута. Для этого нужно кликнуть два раза левой клавишей мыши в ячейке с наименованием нужного дня. После заполнения и сохранения указанные значения сразу отображаются в ячейке, в соответствии с выбранным **«Параметром пункта»**: либо время, либо комментарий.

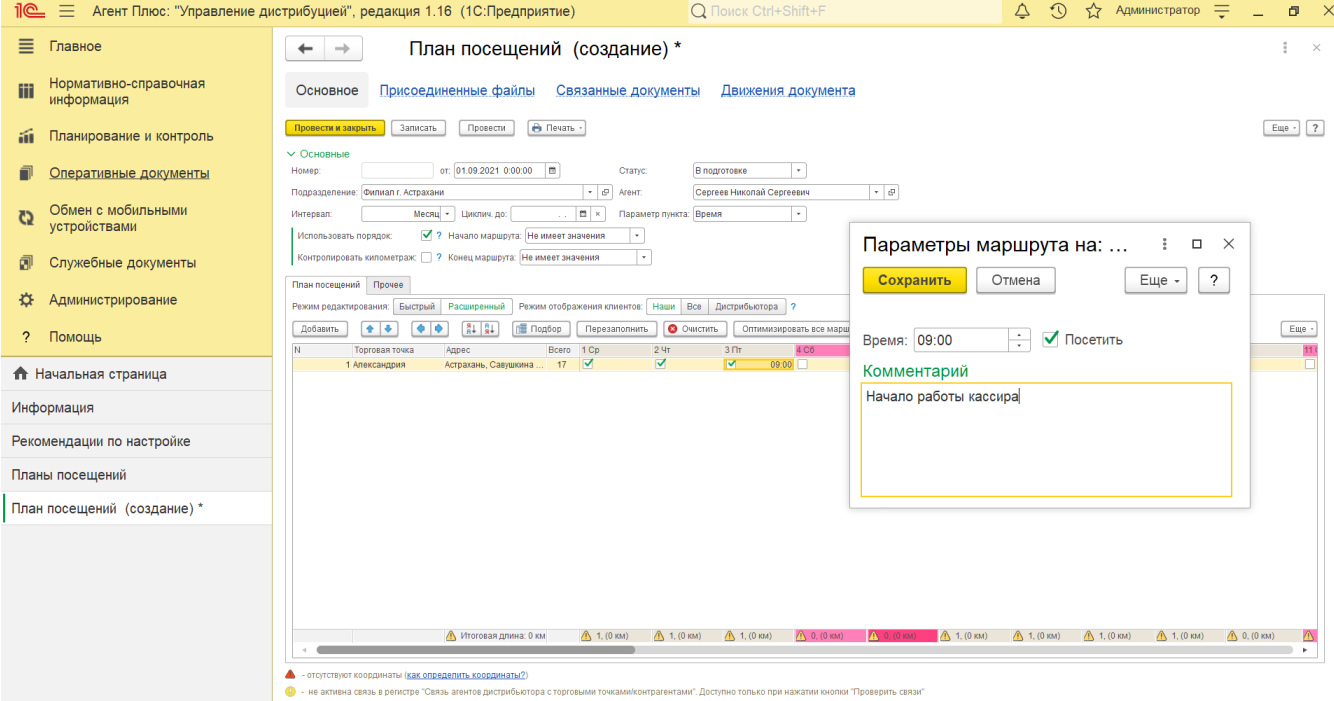

- В поле **«Менеджер»** отображается пользователь, во время сеанса которого создается документ. Для выбора другого сотрудника нажмите кнопку выбора и укажите значение из справочника [«Пользователи»](https://agentplus.tech/pages/viewpage.action?pageId=47647832).
- В поле **«Шаблон заданий»** укажите значение из справочника [«Шаблоны заданий»](https://agentplus.tech/pages/viewpage.action?pageId=56132712).
- В поле **«Не выгружать в МУ»** устанавливается флажок, если, например, сотрудник в отпуске. Тогда данные в мобильное устройство агента не будут выгружаться в указанный на вкладке «Основные» период в параметре «**Интер вал**». При создании документа режим не используется.
- В поле **«Комментарий»** можно написать произвольный текст, относящийся ко всему документу.

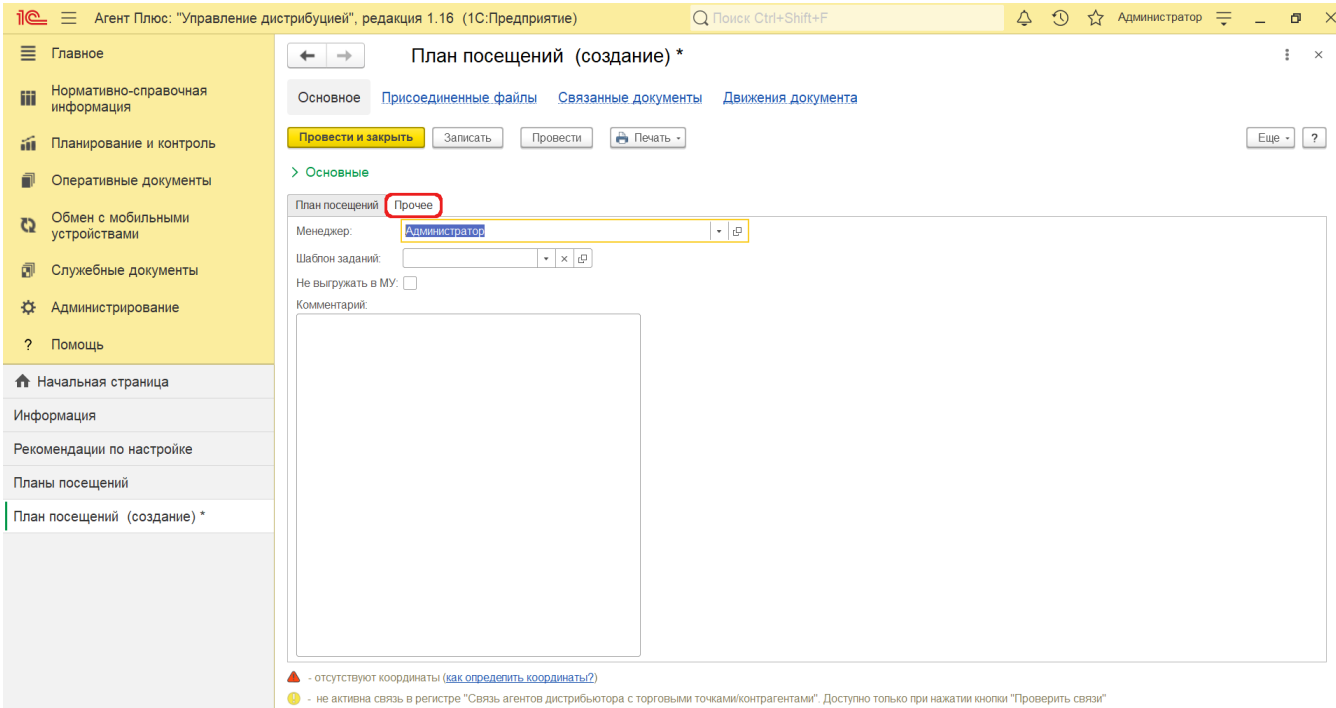

Если нужно зафиксировать изменения в регистре, то нажмите кнопку **«Провести»**. В случае необходимости просмотра, редактирования либо проверки документа, нажмите кнопку **«Записать»**. Тогда окно остается открытым, данные станут доступны для просмотра другим пользователям, и ответственный за документ может продолжать вносить изменения в план посещений.

Для сохранения параметров нажмите кнопку **«Провести закрыть»**. Новый документ **«План посещений»** сразу отобразится в списке табличной части журнала [«План посещений»](https://agentplus.tech/pages/viewpage.action?pageId=10551513), где на его основании можно, нажав на верхней панели журнала кнопку **«С оздать на основании»**, создать документ [«План продаж на торговые точки».](https://agentplus.tech/pages/viewpage.action?pageId=56132287)

## **Связанные страницы**

[Планирование посещений](https://agentplus.tech/pages/viewpage.action?pageId=82280606)

[Сценарии планирования посещений](https://agentplus.tech/pages/viewpage.action?pageId=82280769)

[Документ «План посещений»](https://agentplus.tech/pages/viewpage.action?pageId=10551513)

[Планы продаж на торговые точки](https://agentplus.tech/pages/viewpage.action?pageId=56132287)

[Настройки для планирования посещений](https://agentplus.tech/pages/viewpage.action?pageId=82280608)

[Разграничение прав доступа в «Агент Плюс: Управление дистрибуцией»](https://agentplus.tech/pages/viewpage.action?pageId=47648006)